- 1. Parents who don't have an active PowerSchool account will need to set up one through PowerSchool by visiting [ps.csdmail.com/public.](https://ps.csdmail.com/public/) (A parent passcode letter has been mailed home to all families.)
- 2. Log in to *[ps.csdmail.com/public](https://ps.csdmail.com/public/)* through a web browser on your mobile device or computer only.
- 3. Once you have logged into PowerSchool, scroll to the bottom of the left-hand column and click "Summer School Schedule." If you are using a mobile device, you may need to click the gray arrow on the top left first.

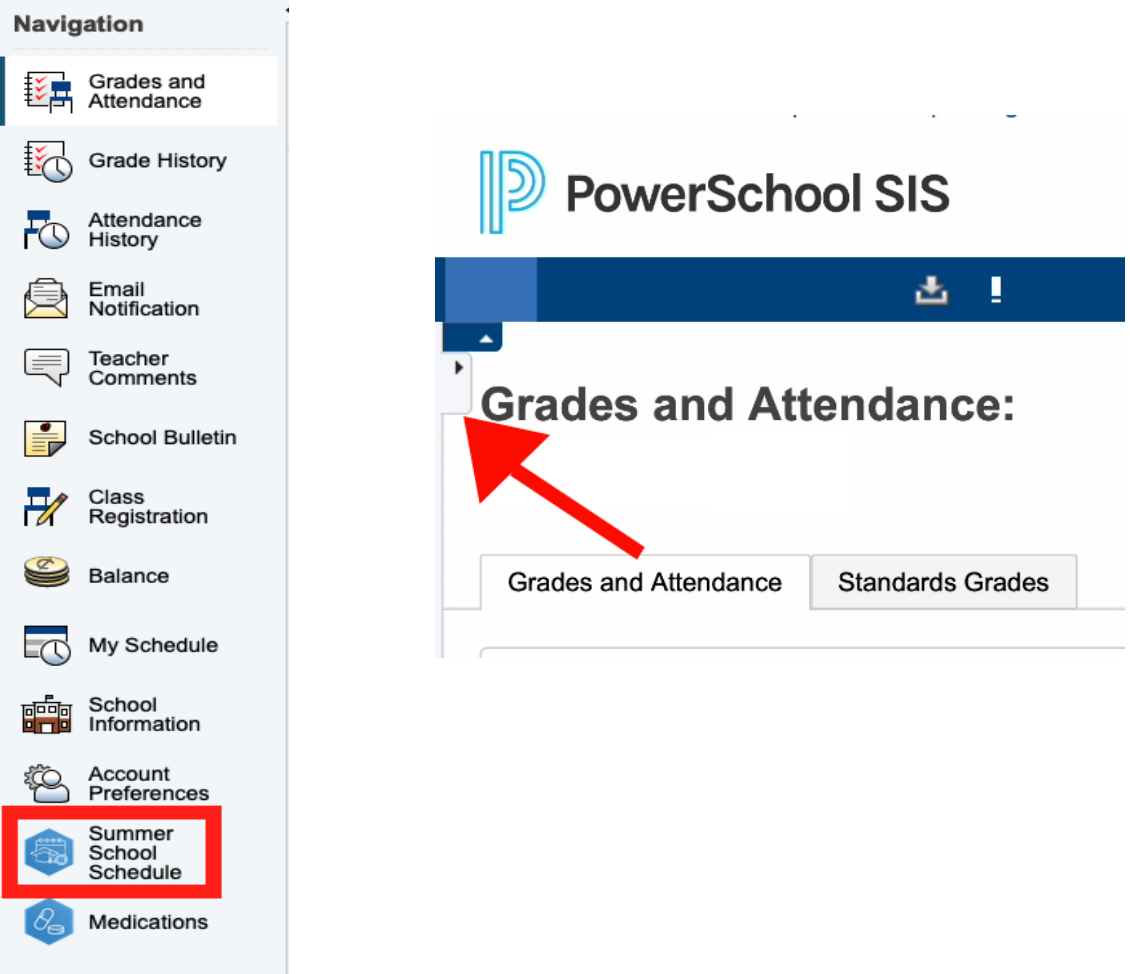

4. Select "Course Options" to view the available courses for that time slot. Only classes available for your student at that specific time will be displayed.

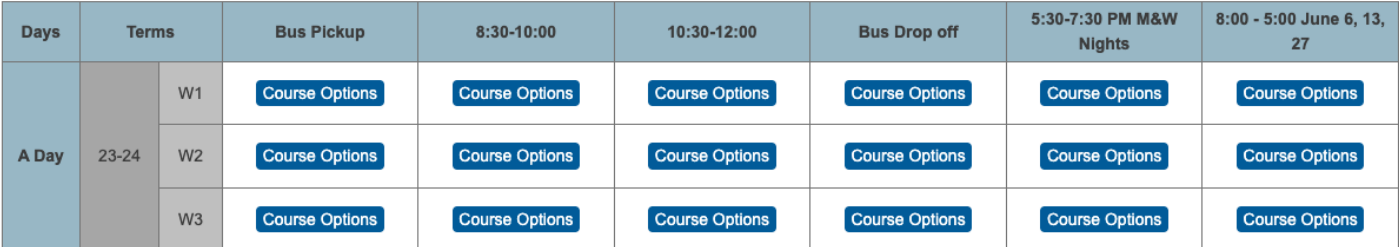

5. To register for a class, select the course name. Once it has been selected, the registration has been saved. If you are on a computer, hover over the course name for a description. Mobile devices will NOT display course descriptions.

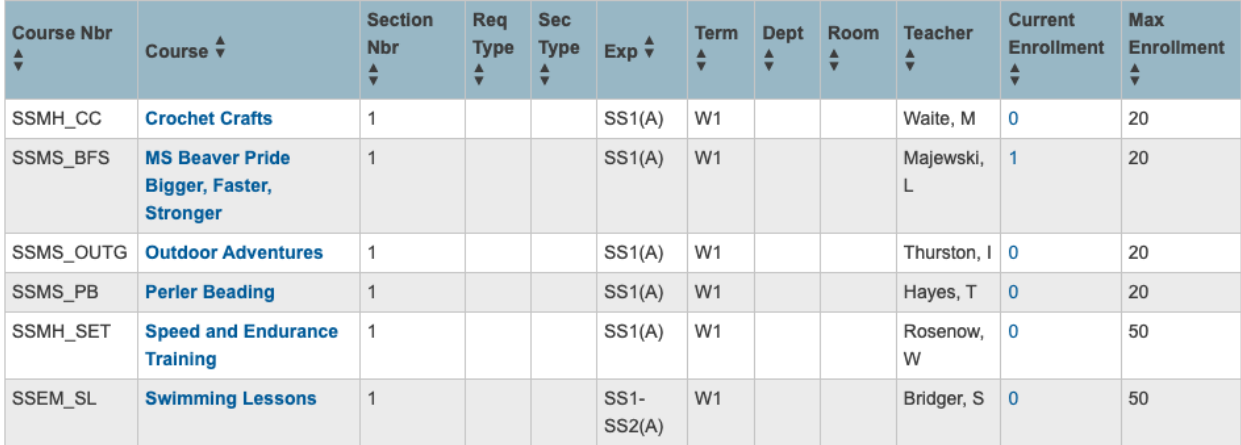

6. If you register for the wrong class, select the "X" on the class. After that, repeat step 5 to register for a new class.

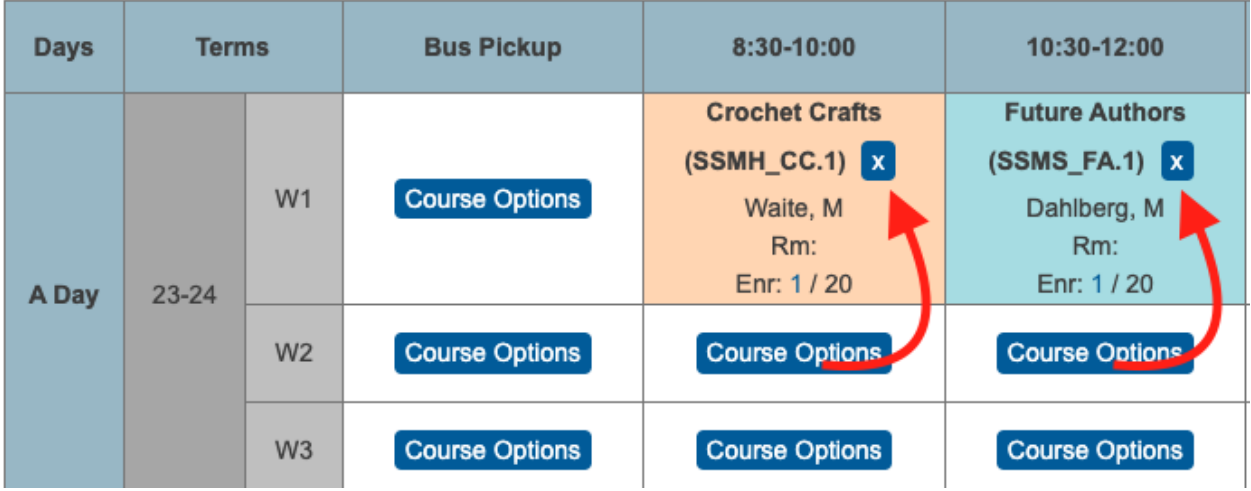

7. Once classes have been filled, they will not be shown on the available course lists.

Please feel free to contact your child's building office for assistance or any questions.